# **ТЕРМИНАЛ ЭЛЕКСНЕТ**

### **Пошаговая инструкция пополнения электронного проездного билета**

### **ШАГ 1**

Выберите в главном меню терминала пункт – **Транспортная Карта**

Положить транспортную карту к устройству чтения карт (на терминале устройство помечено желтым кругом, на устройстве имеется специальная выемка под карту).

Не убирайте карту с устройства чтения карт до конца процедуры пополнения

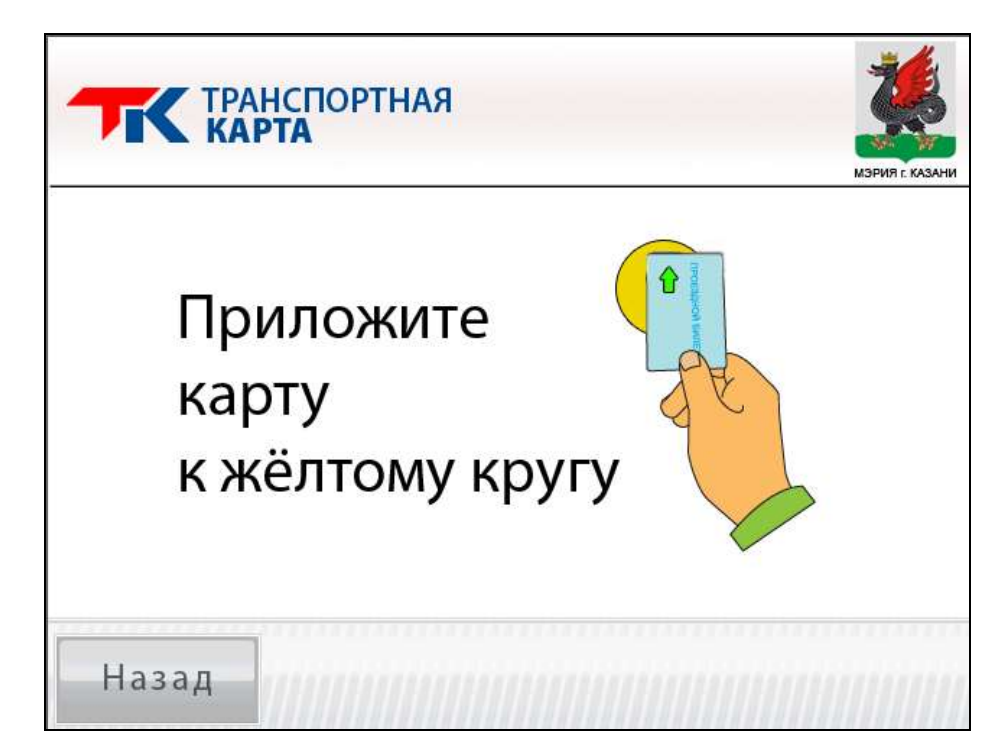

#### **ШАГ 2**

Дождитесь появления информации о карте и нажмите – **Вперед**

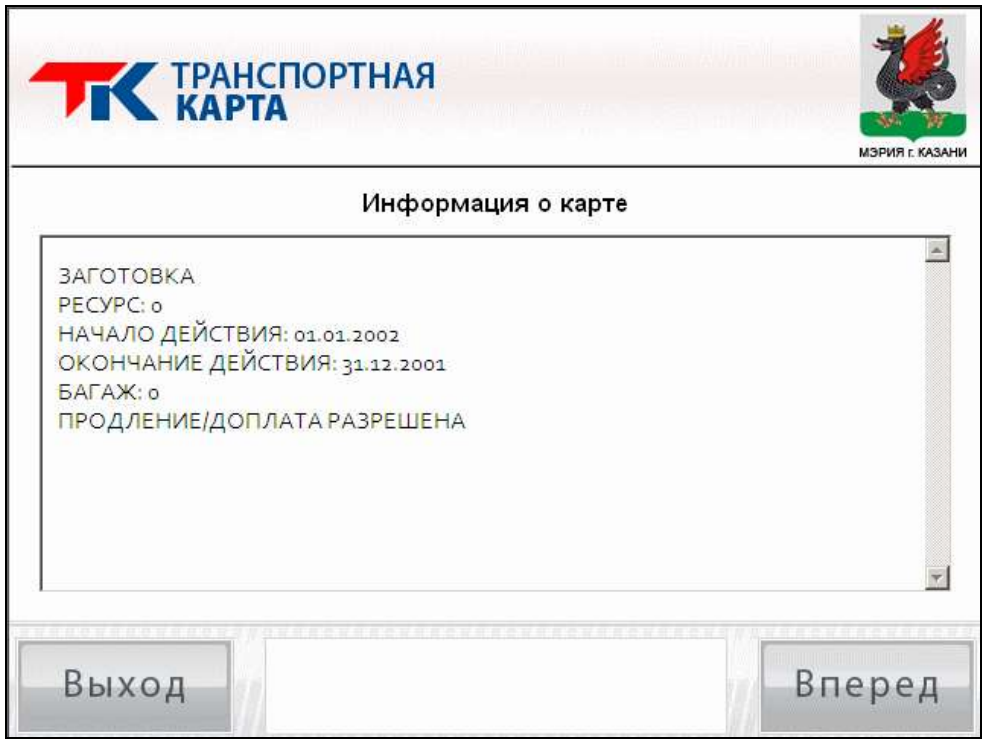

## **ШАГ 3**

Выберите тарифный план пополнения электронного проездного билета.

(Выбор тарифных планов на нескольких страницах. Для перехода на следующую страницу нажмите – **Далее**)

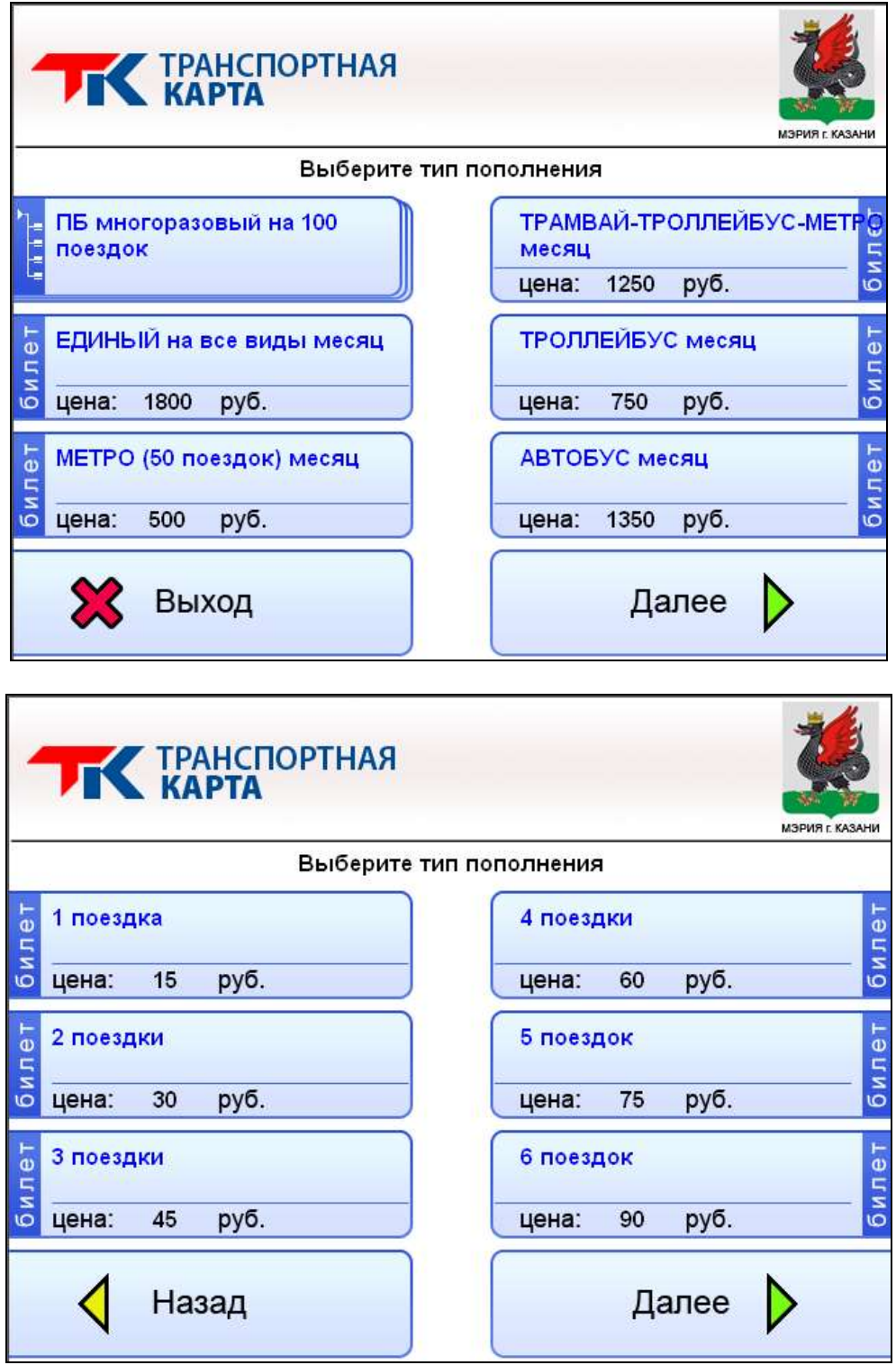

## **ШАГ 4**

Внесите необходимую денежную сумму.

(Вставляйте денежные купюры по одной в купюроприемник. Терминал сдачу не выдает!)

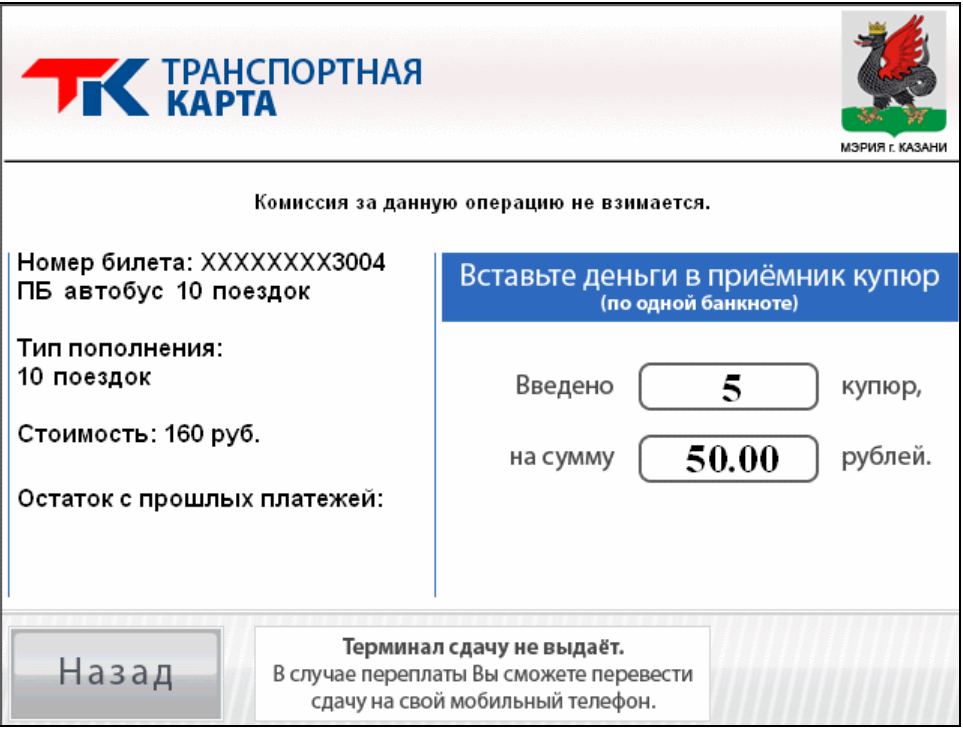

### **ШАГ 6**

Дождитесь сообщения о успешном пополнении карты.

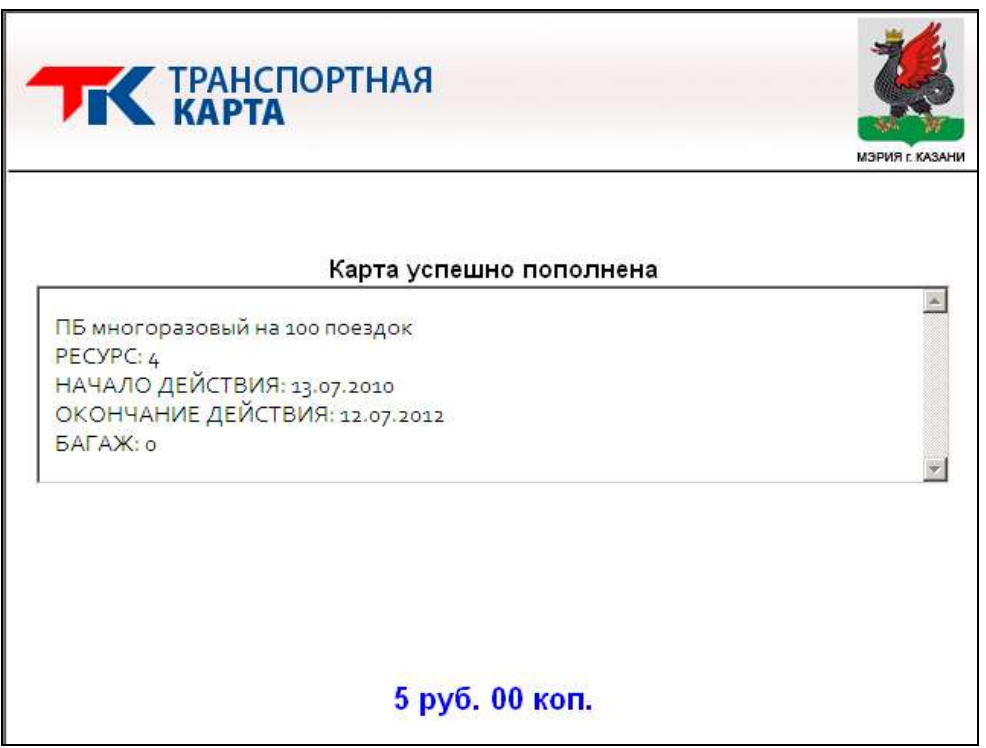